## 受講料割引クーポンコード入力方法

- 1. クーポン使用専用フォーム URL の横に QR コードを読み込ませてください。または、 URL をパソコンやスマートフォンに入力してください。
- 2. 以下の画面が表示されます。
- 3. クーポンコード欄に、記載のクーポンコードを入力してください。 ※クーポンコードのご利用は 1 回限りです。
- 4. クラスコード欄に、ご希望のクラスコード 6 桁を入力してください。
- 5. 「次へ」をクリックしてください。

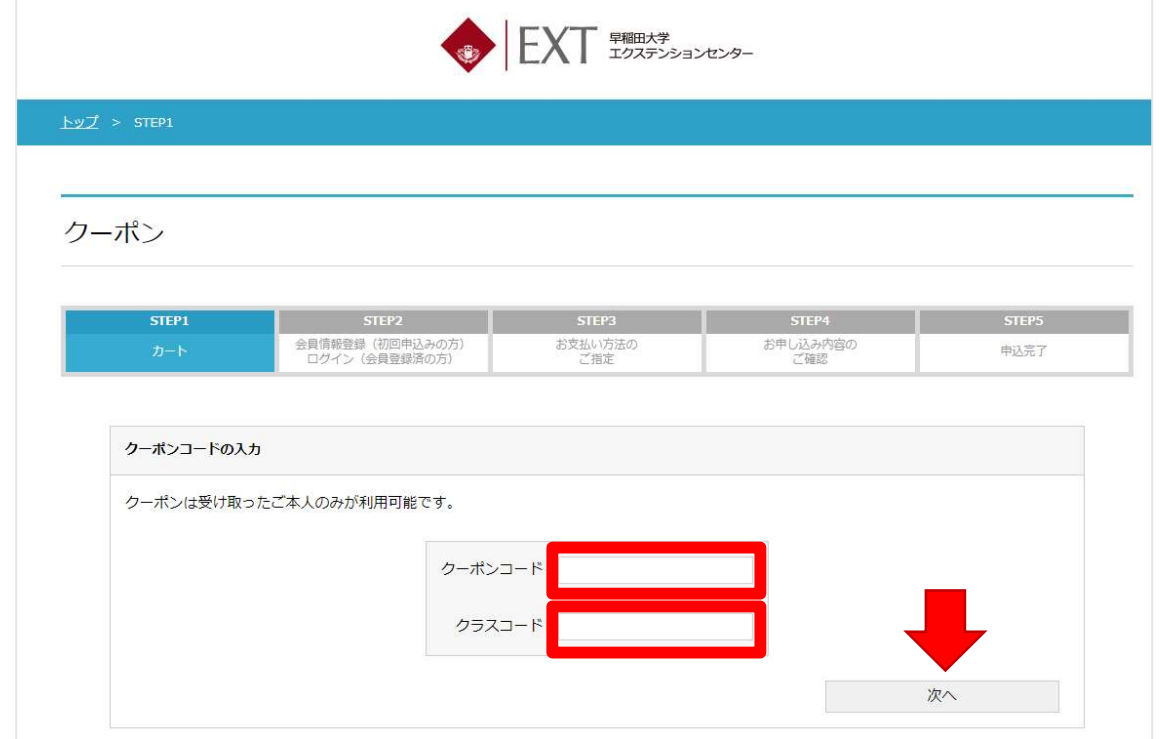

6. ご希望の講座が表示されていることを確認し、「クーポンを適用する」のボタンをクリ ックしてください。

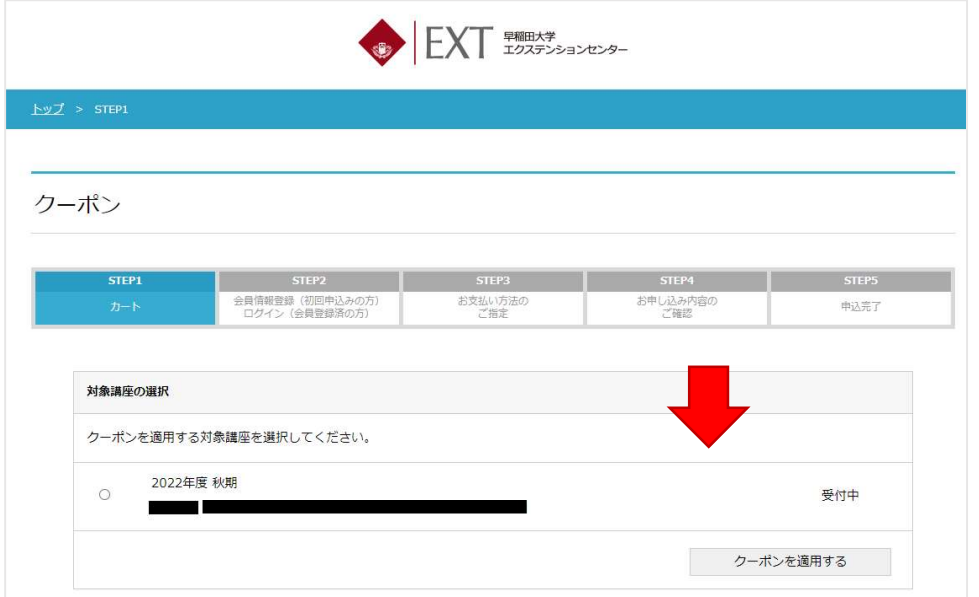

7. ご希望の講座にクーポンが適用されたことを確認の上、「カートへ進む」のボタンをク リックしてください。

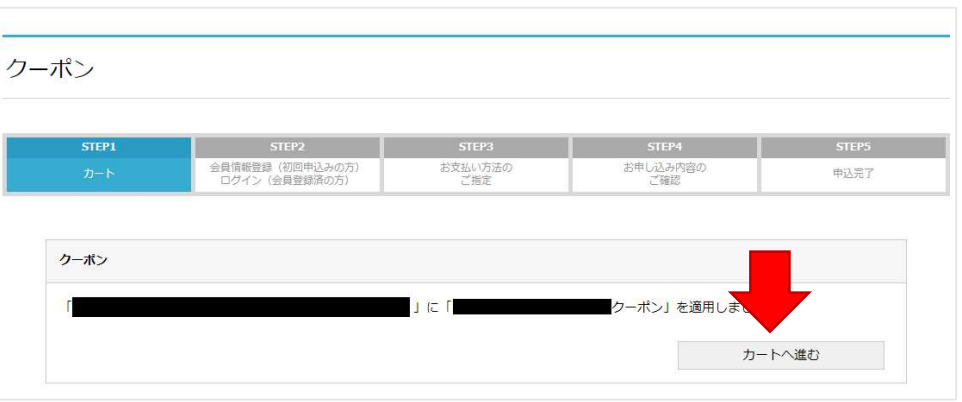

8. 受講料にクーポン割引が適用されていることを確認の上、「次のステップへ進む>>」 をクリックしてください。

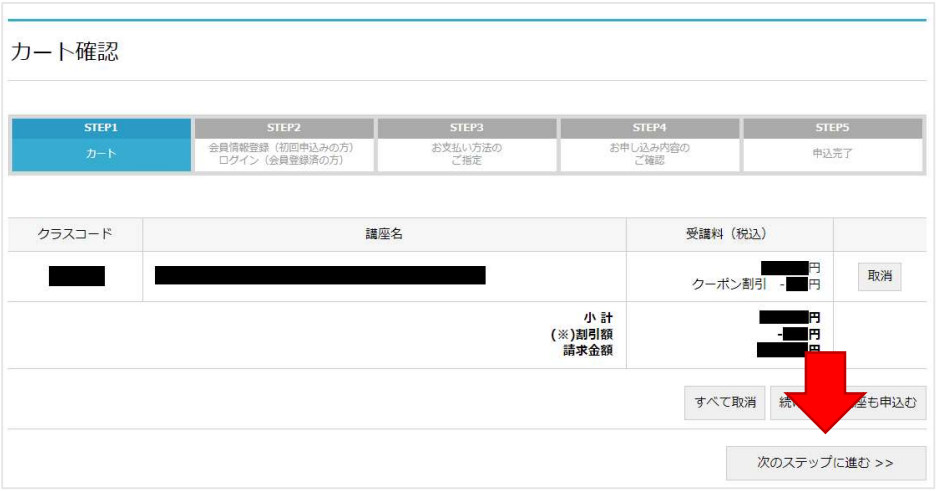

9. ご登録済みの会員番号およびパスワードを入力し、「ログイン後、次のステップに進む >>」をクリックしてください。

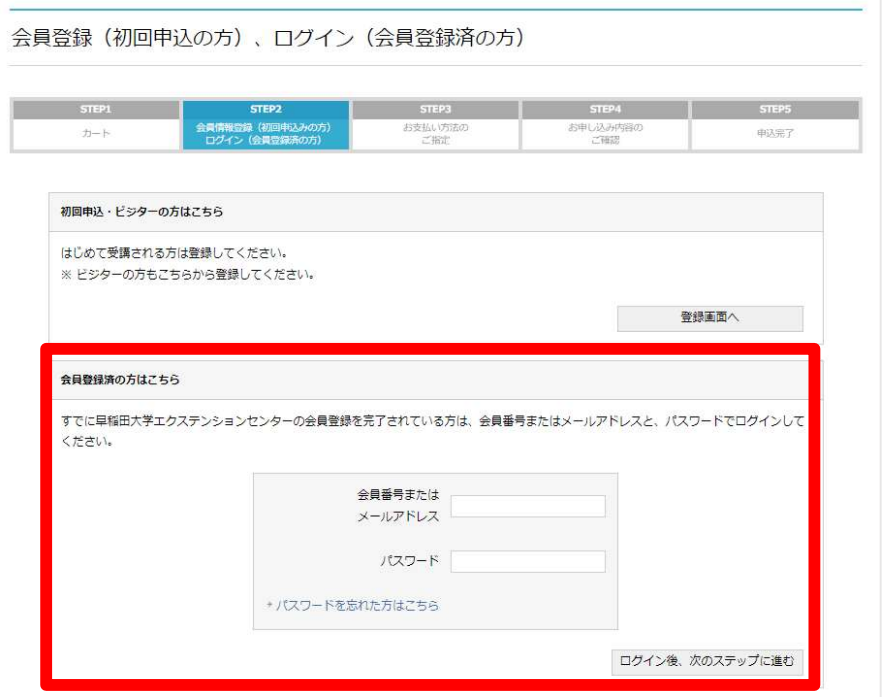

10. お支払い方法を選択し、「次のステップに進む>>」をクリックしてください。

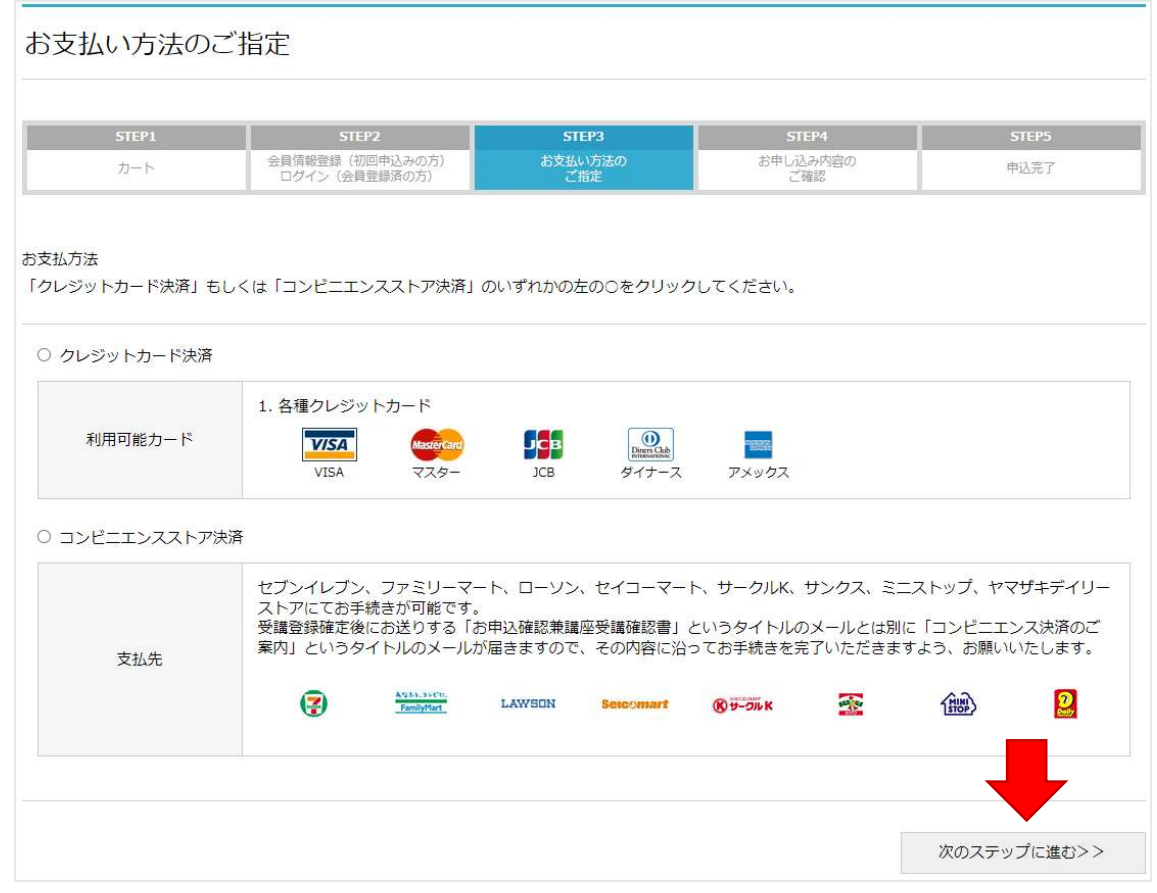

11. STEP4「お申し込み内容のご確認」にて登録情報をご確認の上、画面下方にある「申 込>>」をクリックしてください。

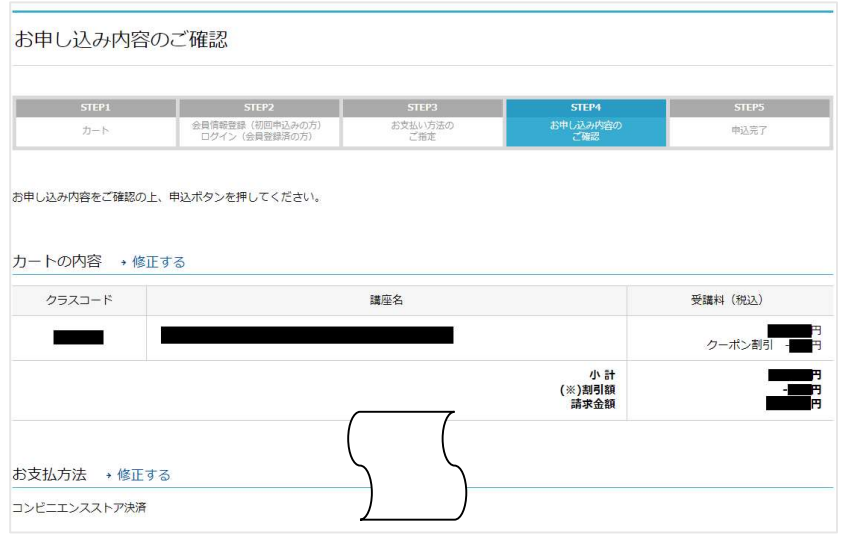

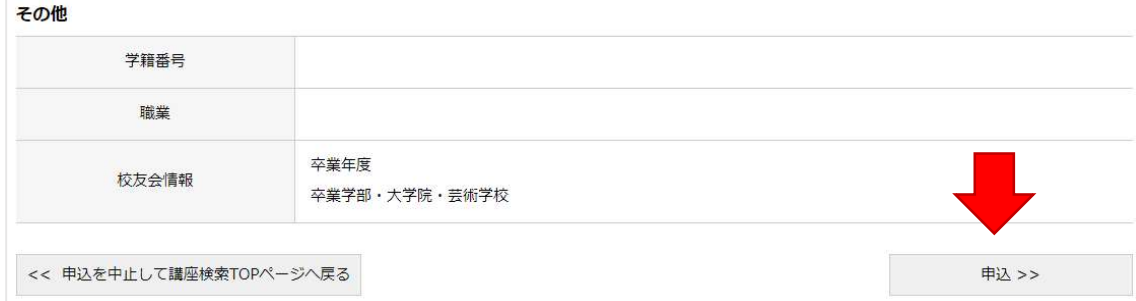

12. 申し込みが正しく完了すると STEP5「申込完了」画面が表示されます。

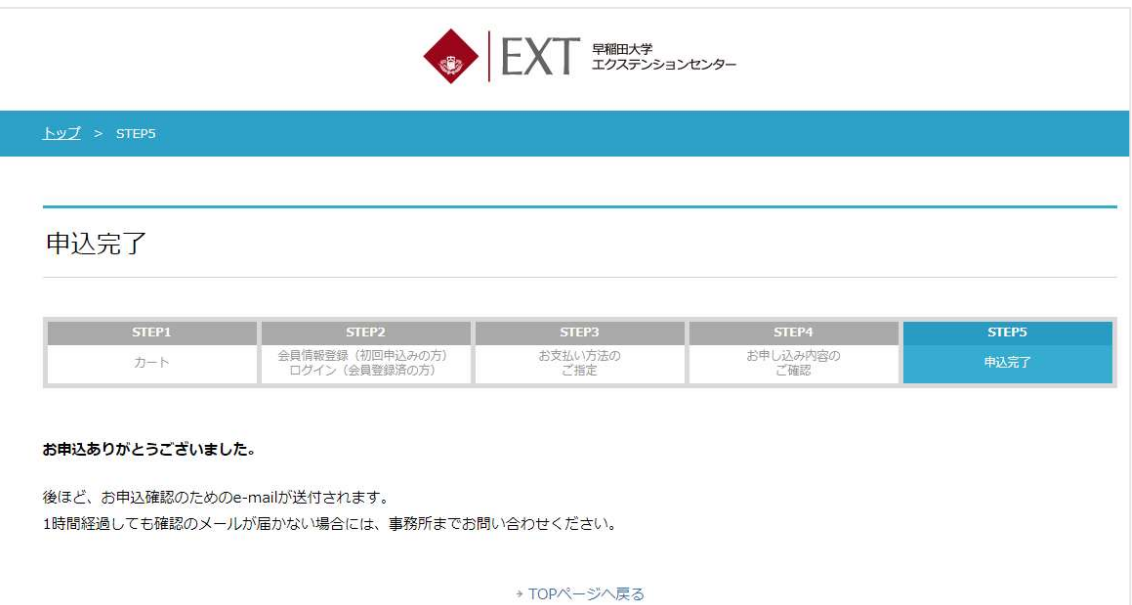